## **Erstellen einer E-Mail Verteilerliste im OX**

## **Verteiler erstellen:**

- 1. Einen neuen Kontakt anlegen. Wenn der Verteiler für alle Personen zur Verfügung stehen soll *Globales Adressbuch* wählen.
- 2. Vorname eingeben z. B. "Verteiler"
- 3. Nachname eingeben z. B. "Schulen"
- 4. Auf den Reiter *Verteilerliste* klicken

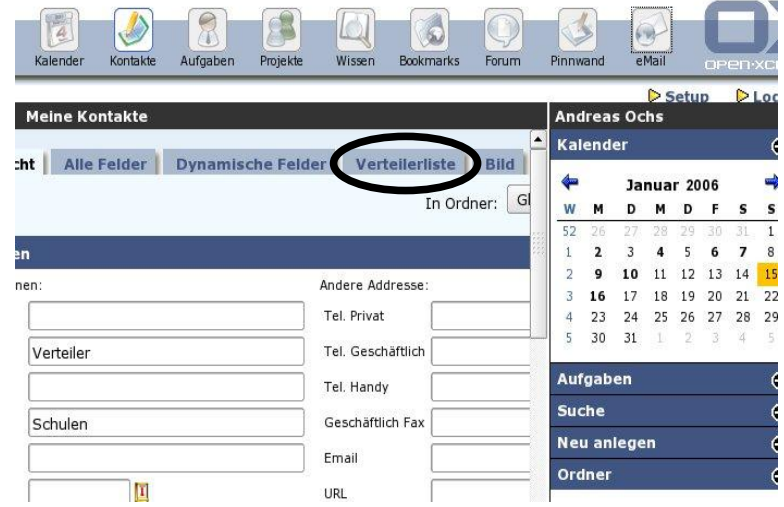

5. Jetzt können bereits EMailadressen hinzugefügt werden. Bereits angelegte Kontakte werden hinzugefügt, indem der Nachname im Feld *Name* eingeben wird (im Beispiel "Mustermann"). Nach einem Klick auf den Button **Search** erscheint der vollständige Name und die EMailadresse unter *Suchergebnisse*. Sollten mehrere Kontakte mit dem Nachnamen "Mustermann" enthalten sein, so werden diese aufgeführt. Wichtig ist, dass der richtige Ordner (hier *Globales Adressbuch*), in dem sich der Kontakt befindet, ausgewählt ist.

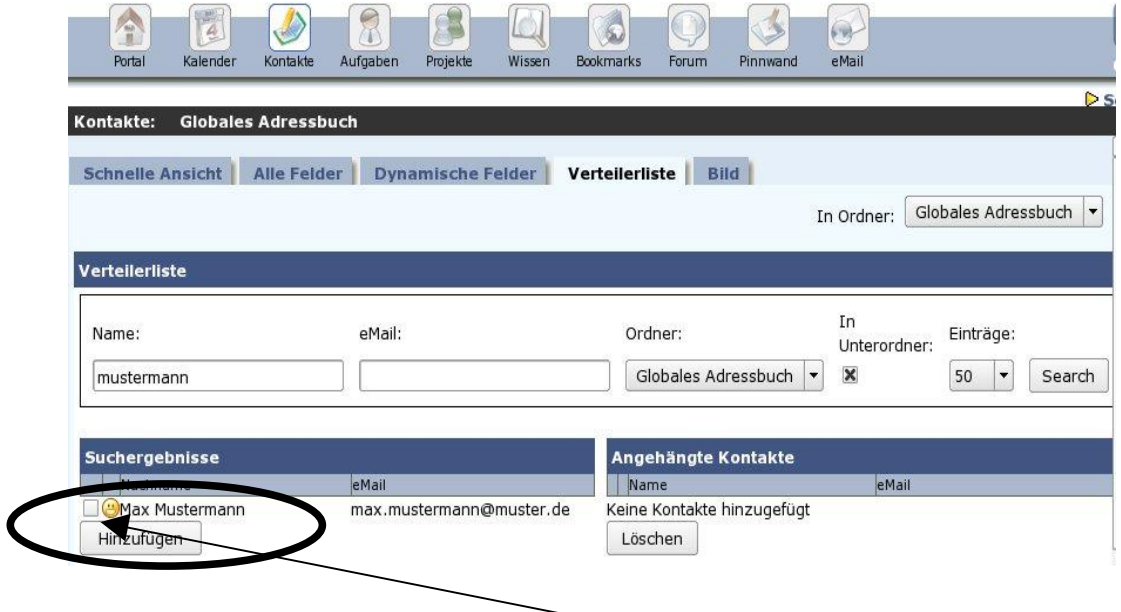

6. Hinzugefügt wird das Suchergebnis, indem die Checkbox vor dem Namen ausgewählt wird. Durch einen Klick auf **Hinzufügen** wird der Kontakt in die Liste aufgenommen.

7. Um eine EMailadresse aufzunehmen die noch nicht als Kontakt angelegt wurde, im Feld **Unabhängige EMail hinzufügen** Name, Vorname und E-Mail eintragen.

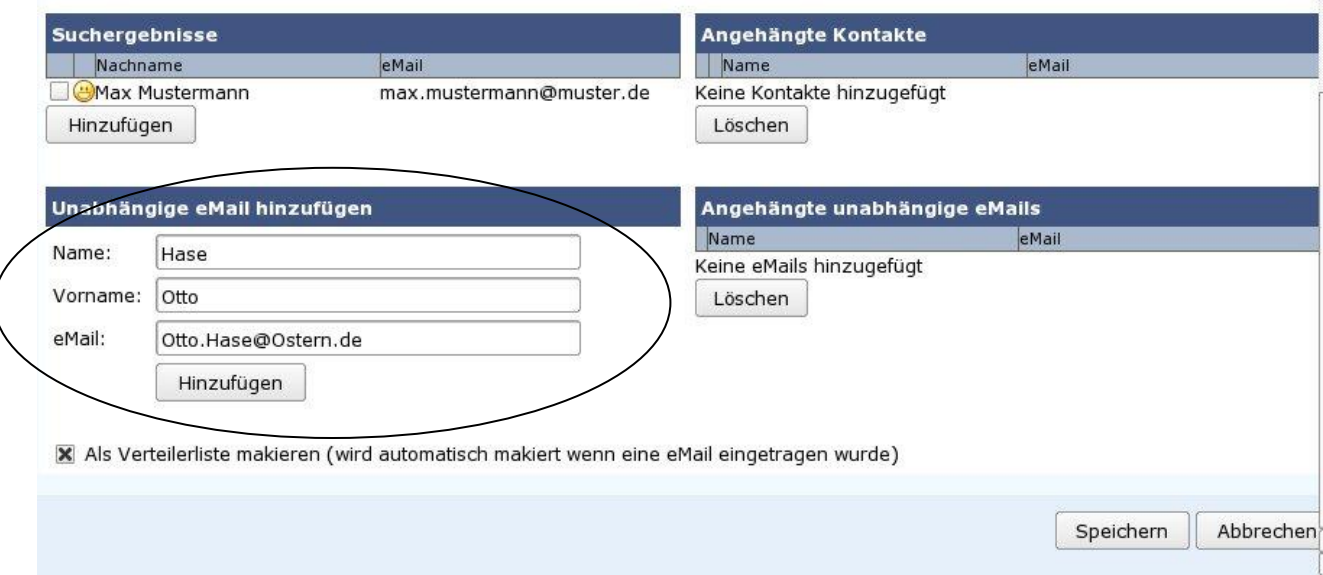

- 8. Durch einen Klick auf **Hinzufügen** wird die EMailadresse dem Verteiler hinzugefügt.
- 9. Wenn alle Kontakte aufgenommen wurden auf *Speichern* klicken.

## **Nachträgliches Hinzufügen von EMailadressen zum Verteiler**

1. Im gewählten Ordner (hier *Globales Adressbuch*) erscheint der Verteiler. Verteiler unterscheiden sich von normalen Kontakten durch einen Brief als Symbol.

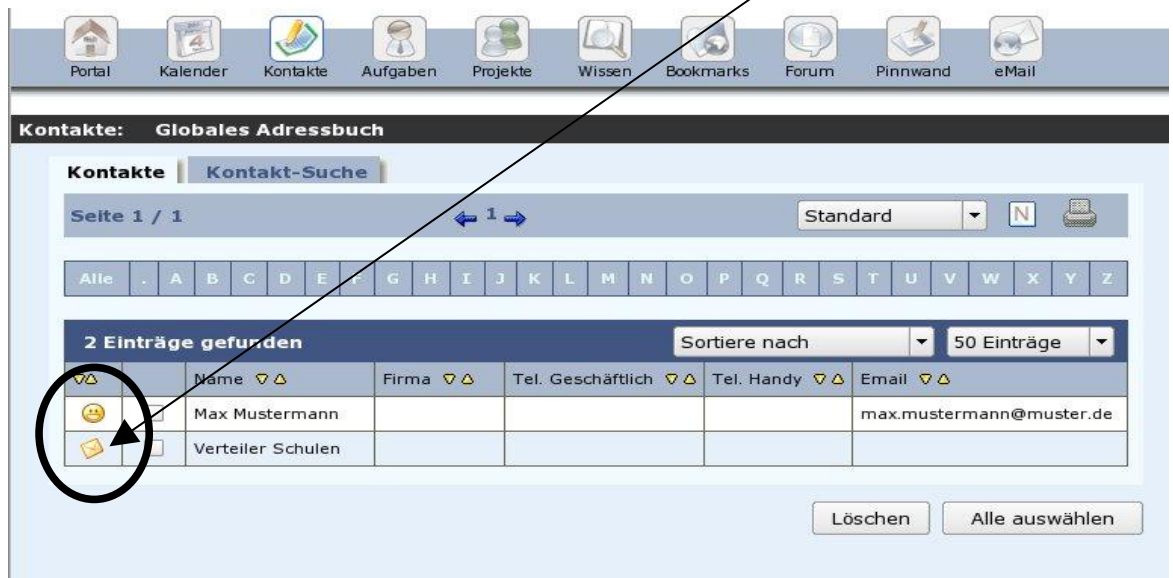

- 2. Um EMails in die Liste aufzunehmen klickt man das Symbol (Brief) an und wählt über das **"E"** *Kontakt ändern*.
- 3. Über den Reiter **Verteilerliste** können der Liste weitere Teilnehmer zugefügt werden. Bereits angelegte Kontakte werden hinzugefügt, indem der Nachname in das Feld **Name** eingeben wird (im Beispiel "Mustermann"). Nach einem Klick auf den Button Search

erscheint der vollständige Name und die EMailadresse unter *Suchergebnisse*. Sollten mehrere Kontakte mit dem Nachnamen "Mustermann" enthalten sein, so werden diese aufgeführt. **Wichtig ist, dass der richtige Ordner (hier** *Globales Adressbuch),* **in welchem sich der Kontakt befindet, ausgewählt ist.**

- 4. Nun wie im Punkt 6 bis 8 beschrieben, Kontakte bzw. EMailadressen aufnehmen.
- 5. Wenn alle Kontakte aufgenommen wurden auf *Speichern* klicken.

## **E-Mail als Verteiler versenden**

- 1. Eine EMail (*Neue Nachricht*) über das Webfrontend erstellen
- 2. Auf den Button **An** klicken

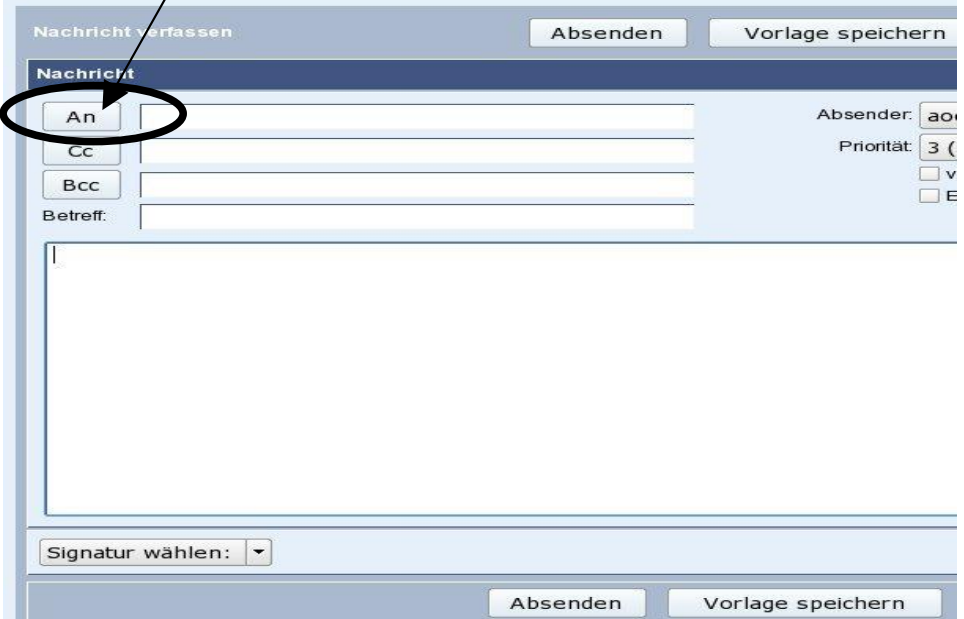

3. Im erscheinenden Feld den entsprechenden **Verteiler** auswählen

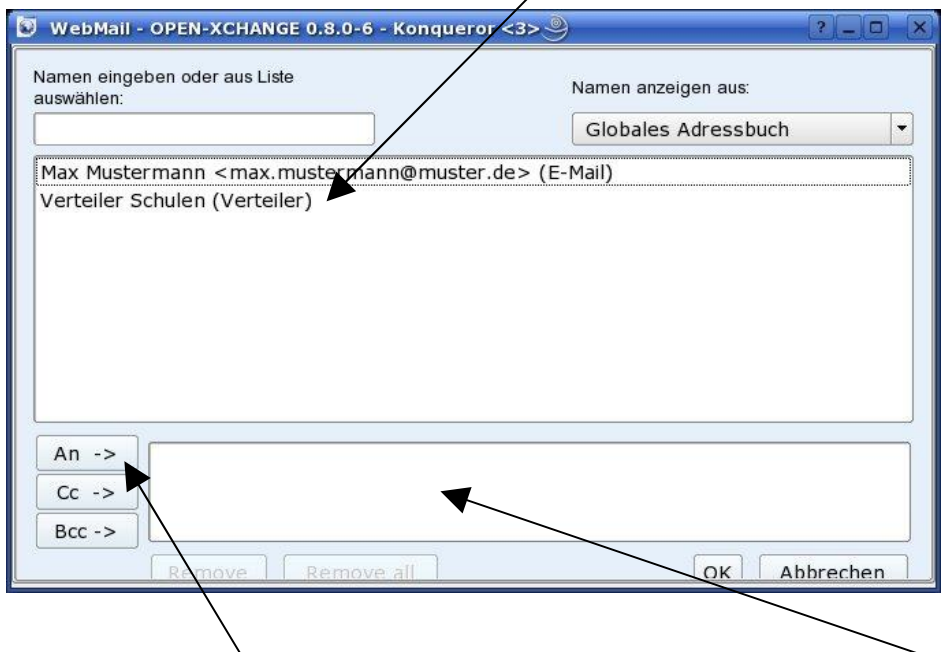

4. Nach der Auswahl auf **An** klicken. Die gewählten Adressen werden im unteren Feld aufgeführt.

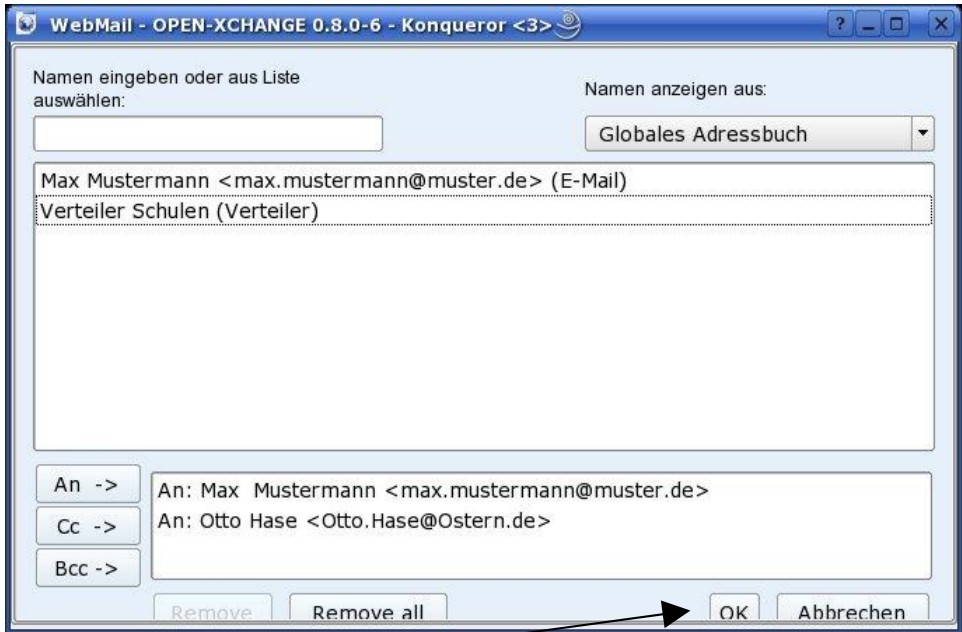

5. Nach einem Klick auf **OK** werden die EMailadressen in die Nachricht eingefügt

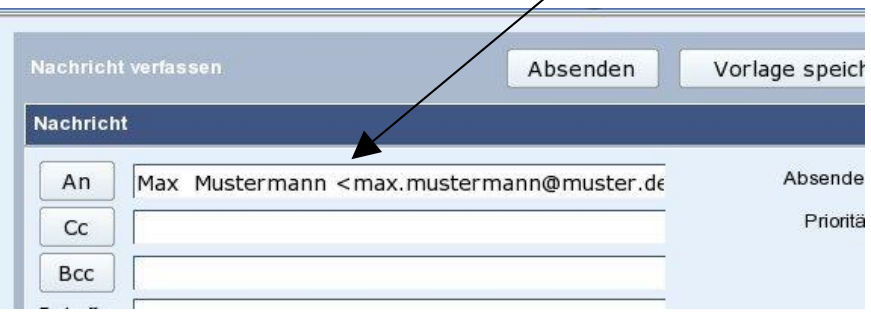

6. Die Nachricht kann anschließend mit Inhalt gefüllt und versand werden.